## **CRITERIOS PARA RECONSTRUCCIÓN DE NUBE DE PUNTOS 3D A PARTIR DE IMÁGENES CAPTURADAS POR SISTEMA DE AERONAVE PILOTADAS A DISTANCIA, UTILIZANDO VISUALSFM CRITERIA FOR 3D POINT CLOUD**

# **RECONSTRUCTION FROM REM OTELY PILOTED AIRCRAFT SYSTEM IMAGERY USING VISUALSFM**

Jhonathan Aponte Saravia<sup>67</sup>

Pares evaluadores: Red de Investigación en Educación, Empresa y Sociedad - REDIEES.<sup>68</sup>

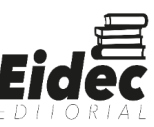

 <sup>67</sup> Derivado del proyecto de investigación: Criterios para reconstrucción de nube de puntos 3d a partir de imágenes capturadas por sistema de aeronave pilotadas a distancia, utilizando visualsfm

Programa de ingeniería en Topografía, Unidades tecnológicas de Santander, Ocupación (docente), Institución, correo electrónico: japonte@correo.uts.edu.co

<sup>68</sup> Red de Investigación en Educación, Empresa y Sociedad – REDIEES. www.rediees.org

## **7. CRITERIOS PARA RECONSTRUCCIÓN DE NUBE DE PUNTOS 3D A PARTIR DE IMÁGENES CAPTURADAS POR SISTEMA DE AERONAVE PILOTADAS A DISTANCIA, UTILIZANDO VISUALSFM**

Jhonathan Aponte Saravia<sup>69</sup>

#### **RESUMEN**

La obtención de los modelos digitales de elevación con alto nivel de detalle es importante, ya que nos ayuda a comprender con mayor prolijidad los objetos geográficos que se encuentran en la superficie de la tierra, y los esfuerzos de la comunidad en el desarrollo del conocimiento y de las tecnologías han venido aumentando de manera progresiva en los últimos diez años; como: las técnicas de captura y de procesamiento de datos para generar modelos digitales de elevación a partir de principios fotogramétricos. Sin embargo, la mayoría de los softwares que permiten ejecutar el procesamiento de los datos han sido diseñados para ser utilizados a través de licencia de uso, siendo esto una barrera para un sector muy grande, ya que su obtención está asociado a un costo; en tal sentido, algunas organizaciones han realizado esfuerzos para llegar a estos grupos que no tienen acceso, a través de la construcción e implementación de programas de código libre, desarrollando de manera colaborativa en diversas partes del mundo, en tal sentido, el propósito de este documento fue, elaborar una guía que indica las pautas para construir la nube densa de puntos, utilizando imágenes digitales a partir de principios fotogramétricos, mediante el uso del programa VisualSFM, además contiene los procesos de importación de nube de puntos en CloudCompare, para corroborar el alineamiento de los datos y realizar actividades de post procesamiento.

 <sup>69</sup> Derivado del proyecto de investigación Criterios para reconstrucción de nube de puntos 3d a partir de imágenes capturadas por sistema de aeronave pilotadas a distancia, utilizando visualsfm Programa de ingeniería en Topografía, Unidades tecnológicas de Santander, Ocupación (docente), Institución, correo electrónico: japonte@correo.uts.edu.co Red de Investigación en Educación, Empresa y Sociedad – REDIEES. www.rediees.org

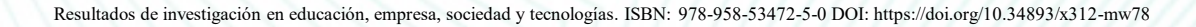

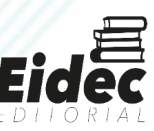

#### **ABSTRACT**

Obtaining digital elevation models with a high level of detail is important, since it helps us to understand the objects found on the earth's surface more accurately, and the efforts of the community in the development of knowledge and technologies has been increasing progressively in the last ten years; such as: data capture and processing techniques to generate digital elevation models from photogrammetric principles. However, most of the softwares that allow to execute the data processing have been designed to be used through license of use, being this a barrier for a very large sector, since its obtaining is associated to a cost; In this sense, some organizations have made efforts to reach these groups that do not have access, through the implementation of open source programs, building collaboratively in various parts of the world, in this sense, the purpose of this document was to develop a guide that indicates the guidelines to build the dense point cloud, using digital images from photogrammetric principles, using the VisualSFM program, which contains the processes of importing point cloud in CloudCompare, to corroborate the alignment of the data and perform post-processing activities.

**PALABRAS CLAVE:** Fotogrametría digital, Procesamiento de imágenes, Nube puntos, Software libre, VisualSfM.

**Keywords:** Digital photogrammetry, Image processing, Point cloud, Free software, VisualSfM.

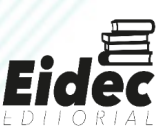

#### **INTRODUCCIÓN**

El procesamiento de los datos espaciales a escalas muy detalladas y la obtención casi en tiempo real, es un tema muy importante, porque nos permite describir con mayor precisión las características de los objetos geográficos. Sin embargo, procesar esta información para tomar decisiones oportunas aún no es un proceso sencillo, a pesar de que existe la información disponible con suficiencia para el acceso, como por ejemplo: en las librerías digitales, en las páginas web y otros, además, para utilizarlos requiere desarrollar ciertos conocimientos y habilidades, para lograrlo se necesita tiempo y dedicación, y muchas veces existe la necesidad de entender idiomas adicionales al nuestro, porque el conocimiento y la tecnología se desarrollan en distintos idiomas.

De tal manera que, en los últimos años, los esfuerzos de la investigación y el desarrollo tecnológico han logrado resultados importantes en la reconstrucción de escenas en 3D a partir de imágenes de vídeo e imágenes de fotografía (Wu et al., 2008). Gracias a ello, existe la posibilidad de obtener información tridimensional a partir de imágenes de fotografía en la que esté estrechamente relacionado con la posibilidad de identificar los puntos correspondientes capturados en la imagen con el objeto real (Vacca, 2019); debido al avance del conocimiento, al desarrollo de la tecnología que ha logrado tener rendimientos óptimos en el procesado de los datos para obtener la nube de puntos en 3D, que este asociado a su ubicación espacial de los objetos, esto es posible obtener mediante la aplicación de diferentes algoritmos (Vacca, 2019; Iglhaut *et al*., 2019), que es aplicado en la actualidad en las actividades de levantamiento de información a nivel de la superficie terrestre.

Por otra parte, los levantamientos topográficos de alto nivel de detalle han sido un proceso laborioso y a su vez costoso, más aún cuando las zonas de evaluación son de difícil acceso (Westoby *et al*., 2012), sin embargo, el desarrollo de nuevas técnicas fotogramétricas de captura y procesamiento de los datos, como la técnica estructura de movimiento *Structure from Motion* (SfM) (Fraundorfer et al., 2008), ha permitido obtener los datos manera más sencilla, rápida y abaratando los altos costos de producción (Groos et al., 2019; Cucchiaro *et al.,* 2020).

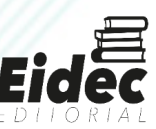

El método fotogramétrico de SfM, es un procedimiento casi completamente automático (Vacca, 2019), además, es una de las técnicas más exitosas en levantamientos topográficos muy detallados y nos permite generar datos tridimensionales (Cucchiaro *et al*., 2020), mediante el uso imágenes digitales (Morgan and Brogan, 2016), que puede aplicarse en diversos campos de estudio de la tierra a nivel de superficie (Peng *et al*., 2017; Cucchiaro *et al*., 2020), y esta técnica cada vez se está popularizando en el campo de las geociencias (Morgan and Brogan, 2016), ganando más importancia en las actividades de reconstrucción de modelos tridimensionales, así mismo, en actividades de levantamientos topográficos.

De igual manera, en la actualidad existen varios softwares que permiten la reconstrucción de nube de puntos tridimensionales a partir de imágenes digitales (Morgan and Brogan, 2016), teniendo a los programas más populares: *Pix 4D* (Niederheiser *et al*., 2016), *Agisoft PhotoScan*, (Peña-Villasenín *et al*., 2020), *Autodesk ReCap* (Galizia *et al*., 2015), *Photo Modeler Technologies* (Fawzy, 2019), *Capturing Reality* (Labant et al., 2019), *Trimble Inpho* (Salach, 2017) que son de licencia de pago. Además, existen otros programas que tienen las funcionalidades similares y están disponibles de manera gratuita, como, por ejemplo: *Bundler Photogrammetry Package* (Vacca, 2019), *SFMToolkit* (Westoby *et al*., 2012), *PhotoSynth Toolkit* (Westoby *et al*., 2012), *Python Photogrammetry Toolbox* (Belmonte *et al*., 2017), *VisualSFM* (Morgan and Brogan, 2016; Vacca, 2019), *Open Drone Map* (Vacca, 2019; Groos *et al*., 2019) y otros.

De los programas que se mencionó anteriormente, una de las opciones en la versión de código libre, que tiene la tendencia a la popularización es el VisualSfM (Morgan and Brogan, 2016; Vacca, 2019), que ha sido diseñado por Changchang Wu, y mejorado por el esfuerzo de sus proyectos anteriores en colaboración de la universidad de Washington y Google, que permite realizar el alineamiento de las imágenes mediante la técnica de SfM (Vacca, 2019) y se encuentra disponible en la siguiente sitio web: http://ccwu.me/vsfm/, en la que comparte el programa y sus manuales para su el acceso.

De otra parte, la mayoría de las guías, los manuales y tutoriales, se difunden en el idioma inglés, siendo esto una barrera para las personas que no tienen dominio de este idioma universal, de tal manera, que el propósito de este documento, fue generar las pautas de procesamiento de imágenes digitales para reconstruir una nube de puntos tridimensionales utilizando el programa VisualSfM, inspirado de la guía de Morgan and Brogan (2016).

#### **DESARROLLO**

#### **Consideraciones en la captura de imágenes**

En los procesos de captura de imágenes digitales, existen algunos criterios enfocados a la geometría de la cámara, y a estas imágenes de fotografía se pueden dividir en: vistas convergentes, vistas divergentes y vistas en paralela, como se muestra en la figura que se ubica en la siguiente url: http://adv-geo-research.blogspot.com/2014/02/camera-geometriesfor-structure-from.html, ver Figura 1; sin embargo, estas posiciones afectan en la precisión de la construcción de nube de puntos (Dietrich, 2014). De tal forma que, es importante considerar este criterio en la planificación de vuelo para captura de las imágenes digitales.

De tal manera que, algunas organizaciones han propuesto ciertas consideraciones en el proceso de captura de imágenes digitales, sugiriendo que, para generar una nube densa de puntos de manera exitosa, por ejemplo: Kreimer (2020), menciona que, para reconstruir un modelo en 3D a partir de imágenes digitales, debe tener un solapamiento de 70-80% entre una imagen y otra. De igual manera, el Comité Internacional de Fotogrametría Arquitectónica International *Committee of Architectural Photogrammetry* (CIPA), recomienda que, que la cobertura múltiple de las fotografías debe ser capturada en diferentes direcciones y la superposición entre las imágenes debe ser superior al 60% de cubrimiento entre imágenes (Waldhäusl and Ogleby, 1994). Ademas, Rák and Szilágyi (2020), describe que la mayoría de los manuales sugieren un solapamiento entre el 60-80% y si es menor al 60% el proceso de reconstrucción de la nube densa de puntos puede generar errores en los resultados, porque el software no encuentra puntos relevantes de coincidencia, sin embargo, se conoce muy poco sobre los algoritmos que utilizan varios programas para el proceso de reconstrucción de nube de puntos, siendo esto un tema muy importante.

Por otra parte, el proceso de solapamiento de las imágenes digitales puede ser arreglado manualmente o de manera automatizada, no obstante, estos procesos tienen

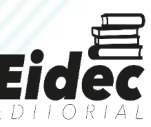

ventajas y desventajas, por ejemplo: los procesos automatizados son más exactos, y no es demorado porque la tecnología de los Sistemas de Aeronaves Pilotadas a Distancia *Remotely Piloted Aircraft System* (RPAS) tienen ventajas en la captura de imágenes digitales, lo que permite obtener solapamientos más exactos entre imágenes (Rák and Szilágyi, 2020). Mientras que capturar imágenes de manera manual es un proceso que tiene más limitaciones, ya que requiere de la ubicación de sitios estratégicos donde se pueda tener la visibilidad sobre el objeto o los objetos desde puntos distintos y de distancias equivalentes, y lograr estas ubicaciones en el mundo real es bastante complejo, como por ejemplo: ubicarse en las partes más altas de un edificio; además, desarrollar los procesos de solapamiento de manera manual, también es un proceso laborioso y está sujeto a que los valores de la incertidumbre sean más altos.

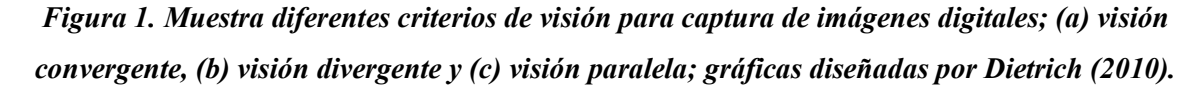

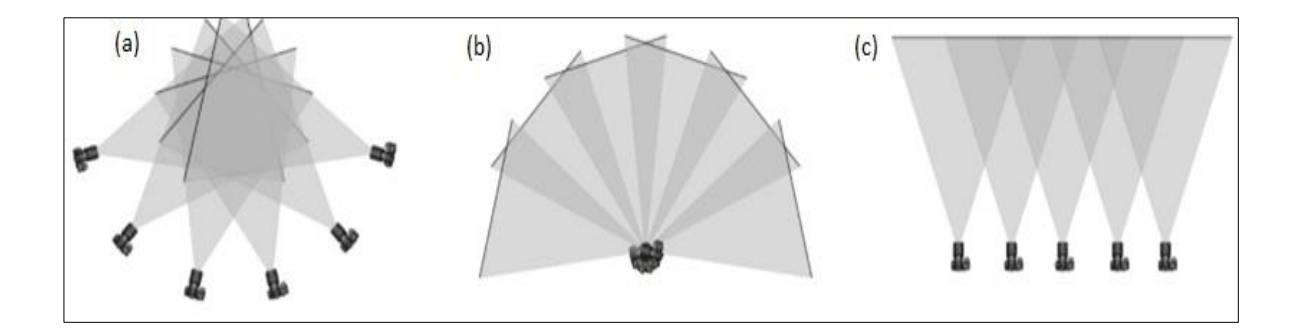

Por otro lado, se conoce muy poco sobre las recomendaciones o protocolos específicos en el proceso de toma de imágenes fotográficas, para crear una nube de puntos muy densos mediante la técnica de SfM. Sin embargo, Morgan and Brogan (2016), indica algunos consejos que con ello, se puede aumentar la probabilidad de éxito en el proceso de construcción de la nube de puntos a partir de imágenes digitales; es decir, en lo posible las imágenes deben tener vistas convergentes, redundantes y desde varios puntos de visión, ya que estas imágenes muestran mejores resultados en la construcción de nube de puntos, no obstante, cuando las imágenes son tomadas de diferentes distancias o alturas puede causar problemas en la cobertura estereoscópica, porque las características de los objetos asociados a tamaño de pixel presentan variaciones (Gómez-López et al., 2020).

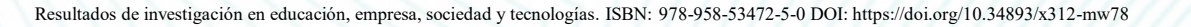

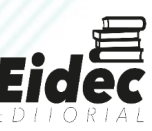

#### **Fundamentos de estructura de movimiento**

Los métodos tradicionales en la reconstrucción de datos en 3D, están fundamentados en la analogía de la visión binocular (Iglhaut *et al*., 2019), que consiste en estimar las posiciones en los ejes de las coordenadas XYZ en un objeto, empleando las técnicas de medición de estéreo-fotogrametría, que son reconstruidos a partir de dos o más imágenes fotográficas capturadas desde diferentes posiciones (Tomás-Jover *et al*., 2016; Westoby *et al*., 2012). Sin embargo, las irregularidades de los objetos como: los bordes, las profundidades, los volúmenes o las características en 3D, pueden ser observados desde un punto en común si el observador o el objeto está en movimiento ((Bolles *et al.,* 1987; Ullman, 1979) citado por Iglhaut *et al.* (2019)), y este criterio no está correlacionado con los principios de la fotogrametría clásica, más al contrario algunos autores han considerado como técnica de procesos de visión computacional.

De tal modo que, la SfM es una técnica que utiliza múltiples puntos en la imagen, con el propósito de restituir la geometría tridimensional del objeto o de la superficie mediante patrones de reconocimiento utilizando algoritmos de concordancia en imágenes no estructuradas (Fonstad *et al*., 2013). Estos algoritmos, identifican los objetos en común, comparan los patrones de manera automática en imágenes de diferentes escalas, capturados de diferentes ángulos de visión y de diferentes orientaciones, estas imágenes pueden ser capturadas a partir de plataformas inestables. Además, las ecuaciones utilizadas en el algoritmo, resuelven el proceso sin contar con la información sobre las posiciones de la cámara o sin los puntos de control en terreno, aunque estos datos pueden adicionarse en el proceso, así mismo, no es necesario contar con los datos de calibración de las cámaras porque se corrige de manera automática o también puede ser adicionado durante el proceso (Westoby *et al*., 2012; Fonstad *et al*., 2013).

De este modo, la técnica de SfM, puede proporcionarnos de manera automática productos fotogramétricos, sin tener en cuenta los procesos rigurosos que exige la fotogrametría tradicional (Iglhaut *et al*., 2019); logrando obtener una nube de puntos en 3D, asociada a un sistema de coordenadas relativas objeto- espacio del mundo real, y en la mayoría de los casos la transformación de las coordenadas imagen - espacio, puede lograrse utilizando la similitud tridimensional basado en los puntos de control en terreno, donde las coordenadas son conocidas en el objeto real (Westoby *et al*., 2012).

#### **Proceso de construcción de nube de puntos**

Para obtener la reconstrucción de nube densa de puntos, utilizando el software VisualSfM, previamente es importante considerar las siguientes pautas: acceder a la descarga del Software VisualSfM, acceder a las imágenes digitales parar generar la reconstrucción de la nube densa de puntos, seguir las pautas para importar las imágenes digitales en el software VisualSfM, la nube de puntos escasas y la ubicación de las posiciones de donde fueron capturadas las imágenes digitales, asignar las coordenadas, la creación de la nube densa de puntos y la importación de los datos a CloudCompare.

*Figura 2. Muestra el proceso de captura de imágenes del objeto de interés, mediante principio de la estructura de movimiento.*

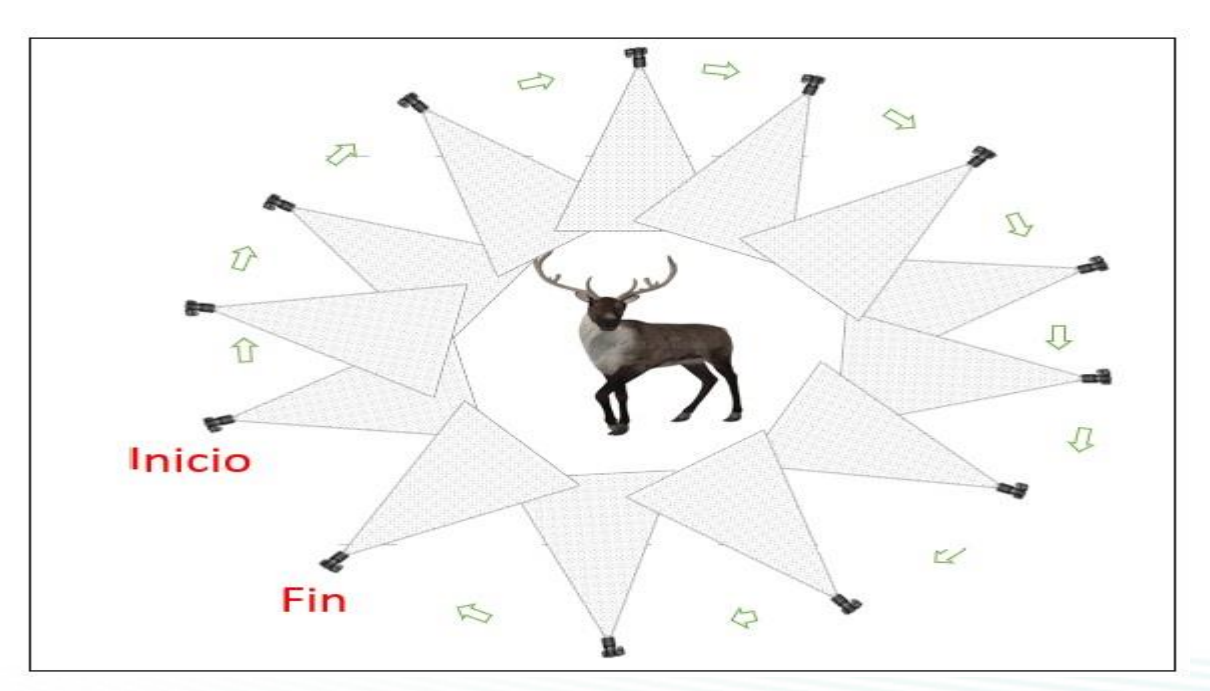

#### **Acceso para la descarga de VisualSFM**

Reiterando que VisualSFM es un programa de código libre, compartido por Changchang Wu, tiene el potencial para reconstruir una nube densa de puntos a partir de imágenes digitales, y se encuentra disponible para descargar en el siguiente sitio web: http://ccwu.me/vsfm/ , dentro de ella se ubica la versión más reciente y se encuentra

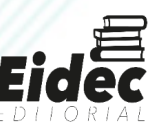

disponible para descargar en los sistemas operativos de Windows, Linux, Mac y Mac OSX, tanto para 64 y 32 bits.

Así mismo, en el sitio web indicado en el párrafo anterior se encuentra disponible algunos tutoriales, guías y videos, en la que presenta las pautas a seguir para hacer la reconstrucción de nube densa de puntos a partir de imágenes digitales, sin embargo, para asociar de manera directa con la fotogrametría se muestra en el manual desarrollado por Morgan and Brogan (2016).

*Figura 3. Muestra el proceso de exploración del software VisualSfM después de la descarga; (a) indica el archivo descomprimido, (b) indica la opción para cargar el programa haciendo doble clic en VisualSfM y (c) las ventanas de los programas en la pantalla del computador.*

| VisualSFM_windows da_64bit | (a)<br>K visuation of<br>$T_{\rm{obs}}$<br>$-144.8$<br>图解<br>自由 | Log Wedow<br>ö<br><b>UN-TBNX#RNOT</b> |
|----------------------------|-----------------------------------------------------------------|---------------------------------------|
| ×.<br>Nombre               | Fe                                                              |                                       |
| log                        | (c)<br>25,<br>13,<br>13,<br>13,                                 |                                       |
| $\sqrt{1}$ cmvs            |                                                                 |                                       |
| cudart64_40_17.dll         |                                                                 |                                       |
| genOption                  |                                                                 |                                       |
| glew64.dll                 | 2/1                                                             |                                       |
| msvcp100.dll               | 13,                                                             |                                       |
| msvcr100.dll               | 13 <sub>i</sub>                                                 |                                       |
| $\Box$ mv                  | 14,                                                             |                                       |
| pba_x64.dll                | 22                                                              |                                       |
| pmvs2                      | 13 <sub>1</sub>                                                 |                                       |
| README                     | 13 <sub>i</sub>                                                 |                                       |
| SiftGPU64.dll              | 18                                                              |                                       |
| V VisualSFM                | $\mathsf{b}$<br>26                                              |                                       |
| Ws2_32.dll                 | 13 <sub>i</sub>                                                 |                                       |

Después de haber descargado el programa VisualSfM, considerando el sistema operativo apropiado del computador en la que se va a utilizar, en seguida, se debe descomprimir el archivo utilizando algún aplicativo que nos permita ejecutar el proceso de manera correcta, por ejemplo: winzip o winrar, como se muestra en la imagen (a) de la Figura 3. A continuación, se ejecutan los procesos para explorar el programa haciendo doble clic en el icono VisualSfM, como se muestra en la imagen (b) de la figura 3, para que cargue el programa en la ventana del computador, luego de abrir el programa se muestran dos ventanas como se observa en la imagen (c) de la figura entes mencionada.

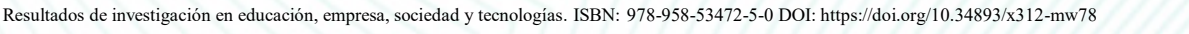

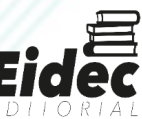

#### **PMVS/CMVS**

Previamente antes del uso del programa, es importante tener en cuenta que la reconstrucción de nube densa de puntos en el Software VisualSFM, se ha logrado por la integración de varios programas computacionales: "*Multiview Stero* (PMVS), y ha sido desarrollado por Yasutaka Furuwaka y Jean Ponce y el programa *Clustering Views for Multiview Stereo* (CMVS) desarrollado por Yasutaka Furuwaka"(Morgan and Brogan, 2016), CMP-MVS, desarrollado por Michal Jancosek, MVE, creado por un grupo de investigación y liderado por Michael Goesele, SURE, desarrollado por Mathias Rothermel, Konrad Wenzel, MeshRecon y Zhuoliang Kang (Wu et al., 2008).

El primero PMVS, es un software que se encuentra disponible en el siguiente link: https://www.di.ens.fr/pmvs/ , tiene el principio de estéreo de vistas múltiples que utiliza un conjunto de imágenes y los parámetros de la cámara, para construir una estructura 3D del objeto, donde se construye la estructura rígida, es decir que, el programa ignora de manera automática los objetos no rígidos. A partir de estos datos se construye un conjunto de puntos orientados en lugar de un modelo poligonal o una malla, tanto las coordenadas en 3D como los valores normales en la superficie se calculan en cada punto orientado (Furukawa and Ponce, 2010).

El segundo CMVS, no se adapta con eficiencia cuando se procesa gran cantidad de imágenes, por falta de capacidades computacionales y memoria, además, considera como salida de un software de SfM, y desagrupa a las imágenes en grupos más manejables y luego es posible que procese cada grupo de manera independiente, en paralelo y en el proceso del agrupamiento no pierde los detalles de todo el conjunto (Furukawa and Ponce, 2010); y se pude descargar en el siguiente link:https://www.di.ens.fr/cmvs/ . Sin embargo, en el GitHub de Pierre Moulon, permite descargar las dos aplicaciones de manera integrada en el siguiente vinculo: https://github.com/pmoulon/CMVS-PMVS; y cuando se hace la descarga los archivos se obtienen en una carpeta binaries Win-Linux, y en seguida se selecciona la extensión que está asociada con el sistema operativo del computador como por ejemplo: Win64-VS2010/ pmvs2.exe, hasta obtener los ejecutables pmvs2.exe, cmvs.exe, y genOption.exe necesarios para que funcione PMVS/CMVS, en el programa VisualSfM.

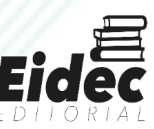

#### **Explorando el ambiente de trabajo**

Para explorar el ambiente de trabajo de VisualSfM, previamente se deben tener los archivos descargados en una sola carpeta, en lo posible en un lugar visible del disco local, después de haber descargado el programa, se hace doble clic en la opción VisualSfM. exe, y se muestra una ventana en la pantalla de ordenador como se observa en la Figura 4.

*Figura 4. Muestra la plataforma del programa VisualSfM, que presenta los principales iconos para aplicar procesos para reconstrucción de nube de puntos.*

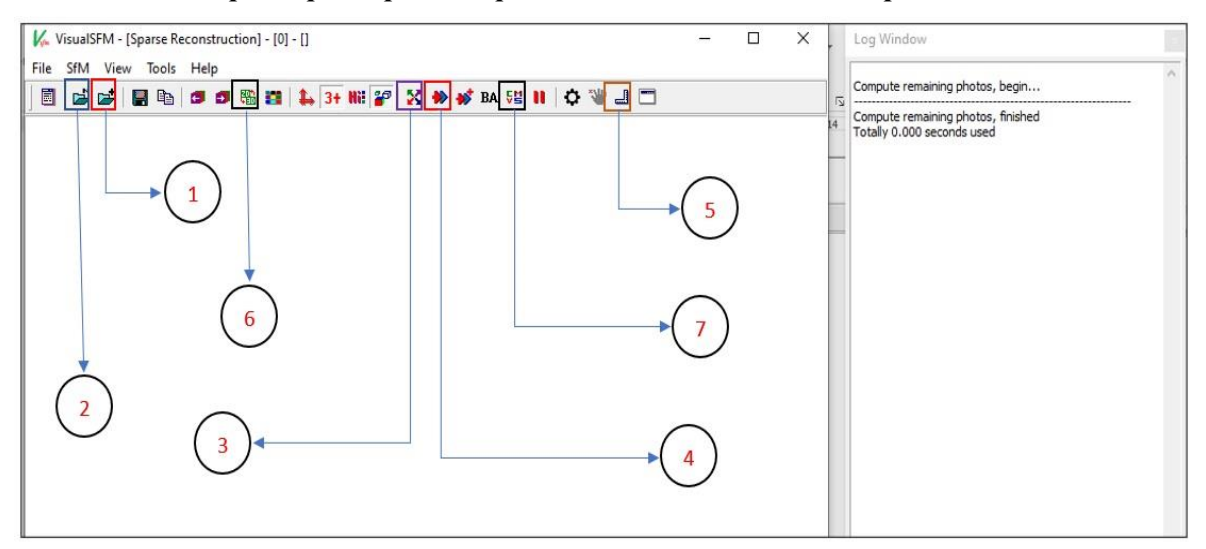

#### **Importar imágenes**

Para importar las imágenes en VisualSfM, existen dos opciones: el primero Open multiple image para importar el conjunto de imágenes donde se ubique en la carpeta; esta opción permite repetir el proceso varias veces para que lea el programa, es decir, que es posible que introduzca las imágenes de varias carpetas. El segundo: la opción de NView Match tiene la preferencia para importar archivo en el formato **(**nvm.txt) esto cuando las imágenes ya están pre-procesadas. Sin embargo, mediante esta opción es posible adjuntar todo el archivo que se encuentran en la carpeta, así también, permite adjuntar los puntos de control y visualizar los documentos en todos los formatos.

Cualquiera de las dos opciones es válido, lo importante es adjuntar las imágenes que nos interesa y son relevantes para el proceso de la reconstrucción de la nube densa de puntos. Sin embargo, es recomendable adjuntar las imágenes en una sola carpeta en el formato JPEG,

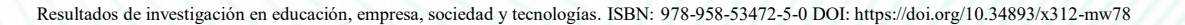

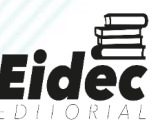

en este caso es bastante amigable adjuntar con la opción NView Match. Después de adjuntar las fotos en el programa, muestra las características de cada imagen importada, tales como: nombre de la imagen, cantidad de pixeles, longitud focal y la cuenta del tamizaje; después de cargar todas imágenes seleccionadas indica el tiempo que tarda el registro de todas imágenes, como se muestra en la Figura 5.

*Figura 5. Muestra las imágenes importadas en VisualSfM donde indica las características de los datos y el periodo de procesamiento.*

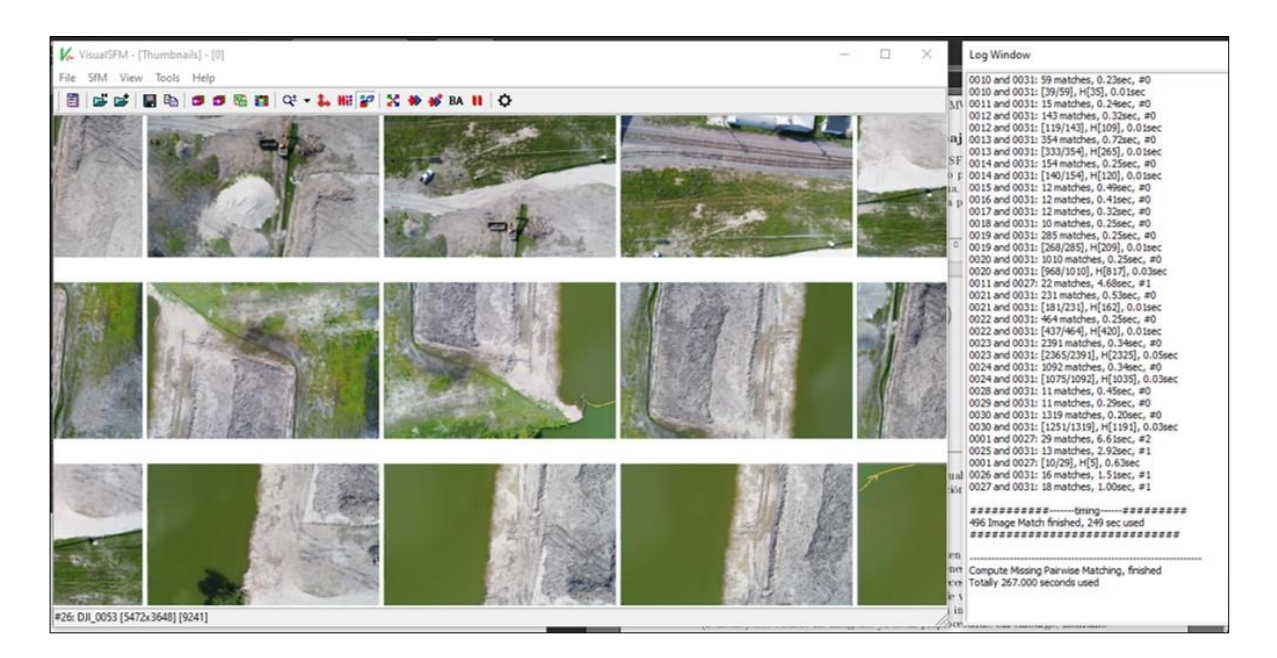

#### **Proceso de emparejamiento**

Después de cargar las imágenes en VisualSfM, y se tenga identificado las características de las imágenes, el siguiente paso consiste en ejecutar el proceso de emparejamiento, y esta actividad es posible ejecutar en el programa eligiendo dos opciones: el primero, aplicando el icono número tres que se indica en la Figura 4, el segundo, seleccionando la opción *SfM → Pairwise matching→ Compute missing match* y muestra más un criterio para aplicar los procesos de emparejamiento.

En esta sucesión, Morgan and Brogan (2016) mencionan que en este proceso se ejecutan los algoritmos de transformación de la característica de escala invariable *Scale Invariant Feature Transform* (SIFT), que es un algoritmo que es aplicado en la visión artificial, que sirve para extraer las características más relevantes de las imágenes, que

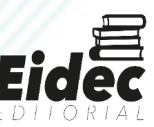

posteriormente son utilizados en procesos de reconocimiento de objetos; esta actividad es relativamente rápido, sin embargo, depende del volumen de almacenamiento de la imagen y de la cantidad de imágenes seleccionadas.

Así mismo, ocurre la coincidencia completa de imágenes en pares *Full pairwise image matching*, está enfocado mediante el algoritmo por pares *Pairwise Algorithm*, que rápidamente predice si dos imágenes presentan solapamiento, el tiempo de demora de este proceso cuando es comparado con la actividad anterior es más prolongado, más aún si las imágenes son grandes y cuando se carga mayor cantidad de imágenes, puede tardar más tiempo en emparejar o en identificar patrones comunes, también los tiempos de demora para el cálculo de coincidencias están sujetos a las capacidades de procesamiento de los computadores. Además, es posible agregar más imágenes para ejecutar procesos de emparejamiento sobre las imágenes emparejadas, haciendo más versátil en el procesamiento para generar la nube de puntos.

En este proceso se crean nuevos archivos dentro de la misma carpeta donde se ubica las imágenes, se crea un archivo para cada imagen con la extensión. sift y. mat, que contiene los valores de coincidencia en formato binario. Si se tienen datos adicionales de emparejamiento de imágenes es posible agregar a través de la opción *Compute Specied Match*; además, si se tiene imágenes secuenciales, por ejemplo: imágenes de vídeo, es posible cargar aplicando el icono de *SfM →Pairwise Matching → Compute Sequence Match.*

#### **La reconstrucción de puntos dispersos**

Después de haber ejecutado de manera satisfactoria los pasos anteriores, en seguida se ejecuta el proceso de reconstrucción de puntos dispersos que es una aplicación previa a la reconstrucción de puntos en 3D, ver Figura 6; para ello se aplica el menú *SfM → Reconstruct sparse.*

Este proceso de reconstrucción de nube dispersa de los puntos, no es demorado como el proceso de emparejamiento, según va generando la nube de puntos 3D, va considerando los valores de distancia focal y la distancia focal estimada y otros datos adicionales, además, muestra la cantidad de puntos proyectados en su respectiva posición, la cantidad de puntos

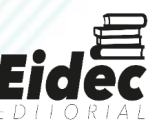

fusionados o puntos coincidentes de manera progresiva, los valores de la distorsión radial, la cantidad de puntos con sesgos muy grandes, ejecutando este proceso con cada imagen hasta terminar, finalmente indicando el periodo que ha demorado todo el proceso. En caso de una interrupción el programa puede continuar con el cálculo hasta culminar el proceso.

Después de que VisualSfM culmine de crear la nube dispersa de puntos, en la ventana de visor comienza a poblarse los puntos, así también, las ubicaciones de donde fueron tomadas las imágenes y la posición de las imágenes. Además, es posible hacer algunas aplicaciones para poder visualizar mejor la nube de puntos y las ubicaciones de las imágenes, para ello utilizamos las siguientes opciones:

**Clic izquierdo**: se activa el cursor de la mano, con esta opción podemos mover la nube dispersa de puntos en conjunto en toda la ventana.

**Clic derecho**: hace posible que se puede girar la nube de puntos para poder observar desde diferentes posiciones.

**Rueda del mouse**: permite acercarse o alejarse de un punto en la ventana.

**Shift + clic izquierdo**: tiene la función similar de la rueda del mouse.

**Alt + rueda del mouse**: Ayuda a aumentar el tamaño de la nube de puntos.

**Ctrl+ rueda:** ayuda a mover las imágenes desde su posición, simulando el solapamiento de las imágenes, proyectando desde el punto de toma con la cámara hasta el terreno.

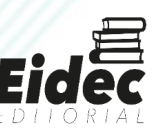

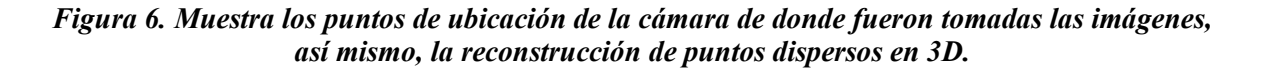

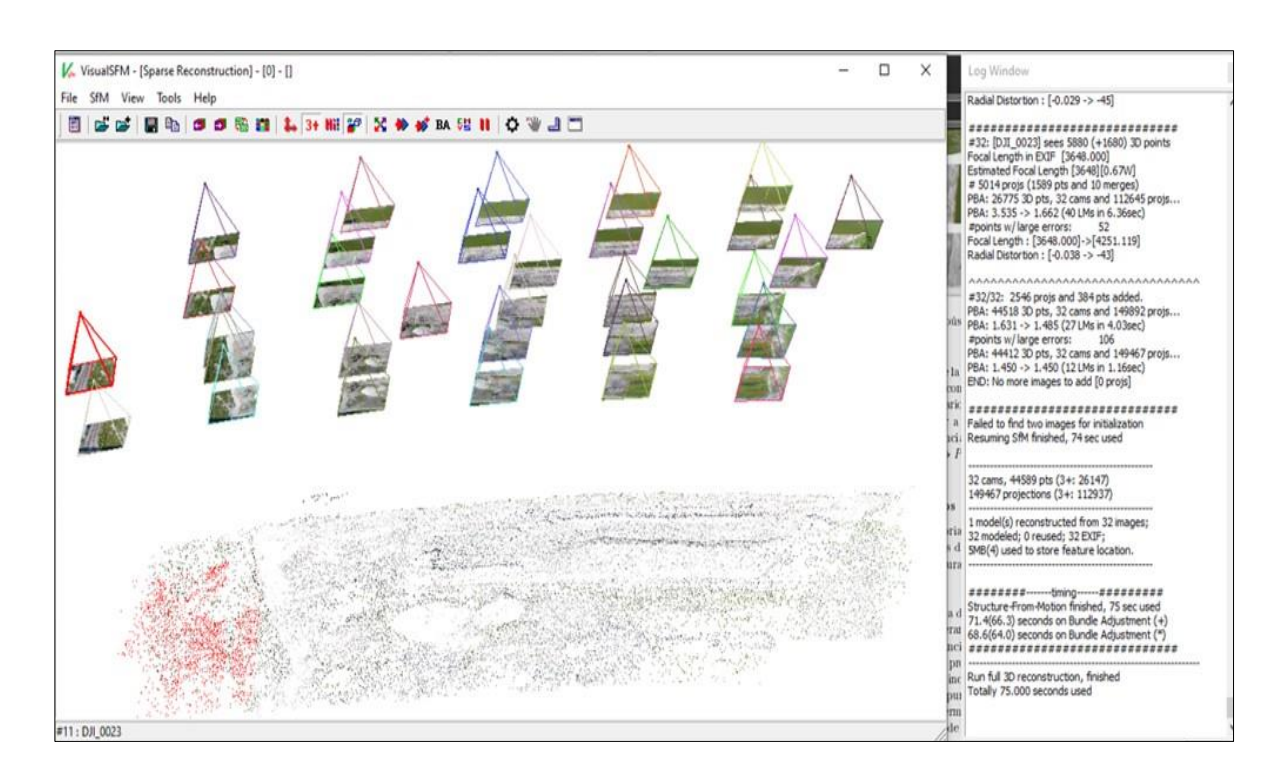

Para identificar la nube de puntos generados por una imagen de interés en la escena, se selecciona la imagen haciendo clic derecho sobre el mismo, de tal modo que, la imagen seleccionada y los puntos son achurados de color rojo como se muestra en la Figura 6. De otra manera, hacer este mismo proceso es seleccionado el icono *Switch betwen* 2D y 3D, entonces, cuando está en la opción 2D, se observa la imagen seleccionada y cuando está en la opción 3D, se observa la imagen selecciona de donde fue tomada con la cámara y los puntos dispersos seleccionados de color rojo. De este modo, podemos explorar más herramientas de navegación haciendo clic aquí, que te llevará a la página principal de VisualSFM.

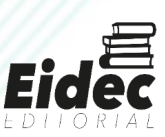

#### **Asociando los puntos de control en terreno**

En esta parte, después de tener la nube de puntos dispersos, es posible asociar los puntos de control en terreno, que se han fijado entes del vuelo para la captura de las imágenes, estos valores deben en lo posible ser los más precisos, utilizando equipos de alta precisión como por ejemplo el uso de RTK-GPS o mediante mediciones con equipos de estación total, considerando las pautas que sugieren las normas para el levantamiento de datos mediante esta técnica, para obtener los valores de las coordenadas en los ejes XYZ. Estos puntos de control deben ser conocidos por el operador tanto en las imágenes y en el terreno, además los puntos de control deben diferenciarse entre ellos como se muestra en la Figura 7, para evitar confusión en el proceso de asignación de la imagen con el punto de control.

*Figura 7. Muestra los modelos de puntos de control para establecer levantamientos de datos mediante sistema de aeronaves pilotadas a distancia.*

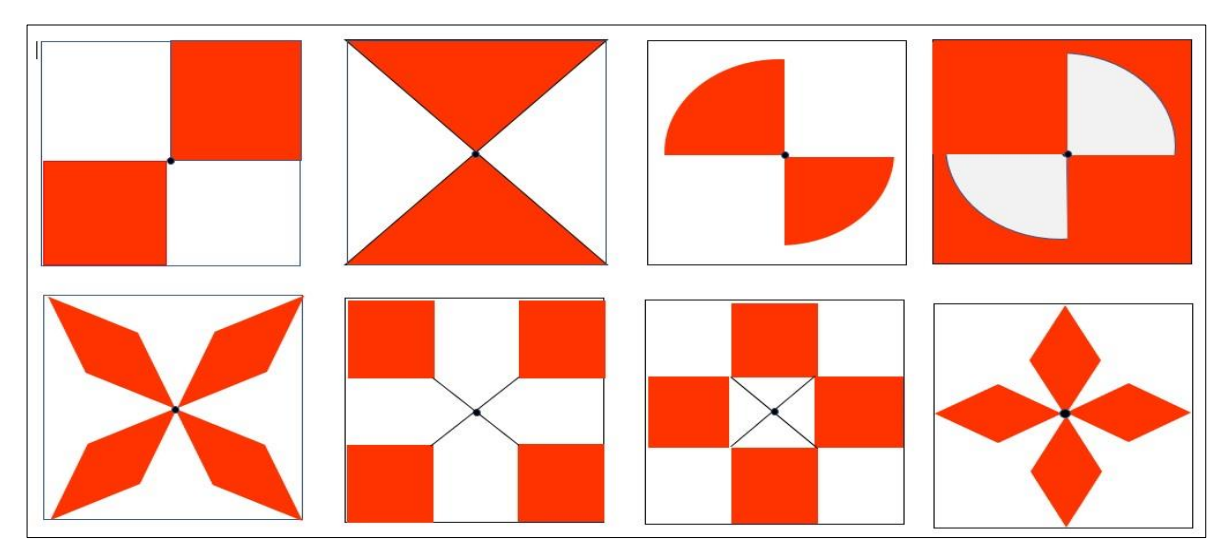

Después de obtener los puntos de control de terreno, se deben organizar en la tabla, la cual debe estar asociado con el código de identificación respectivo, las coordenadas en el eje XYZ y otros datos que se consideren relevantes, sin embargo, para ingresar los valores de las coordenadas en el programa, es importante generar unas coordenadas relativas respecto al punto de control de referencia principal, en este caso el valor de la coordenada de referencia fue (252984.00; 2484009.00; 581.00) en el eje XYZ respectivamente en coordenadas planas, para la conversión respectiva se ejecutaron utilizando la siguiente expresión:

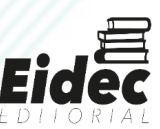

$$
E_{rel} = Este - E_{ref} \tag{1}
$$

$$
N_{rel} = Norte - N_{ref} \tag{2}
$$

$$
Alt_{rel} = Altitud - Alt_{ref}
$$
 (3)

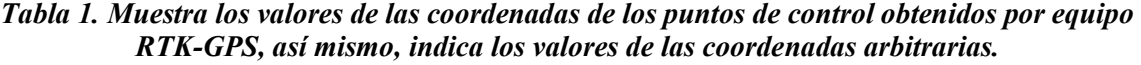

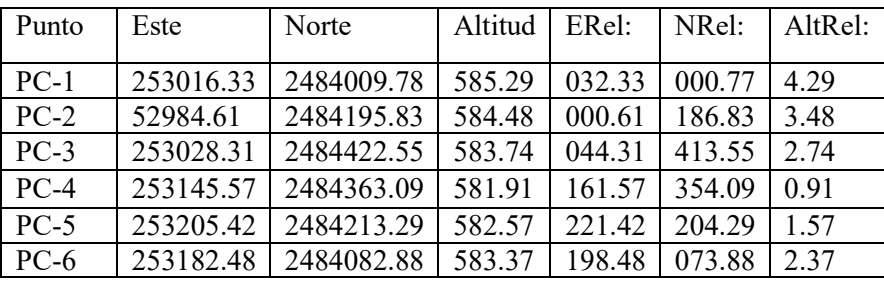

Después de obtener los valores de las coordenadas relativas de los puntos de control, a continuación, el ejercicio consiste en ingresar los valores de los puntos de control en VisualSfM, previo al proceso de asignación de los puntos de control. En las imágenes se selecciona el icono *Switch Between* 2D and 3D, esta opción nos permite presentar las imágenes de fotografía y la nube dispersa de puntos, en este caso es importante seleccionar en visión de las imágenes de fotografía para seleccionar los puntos de control que se ubican en las imágenes, del mismo modo, para visualizar otra imagen se ejecuta el icono *Next Image or pair* [Right], también es posible explorar la próxima imagen y verificar la imagen anterior oprimiendo *Prev Image or pair* [Lefth].

Luego, se ejecuta el proceso de asignación de valores en la imagen, para ello en el programa existen dos opciones que permiten ingresar los valores de las coordenadas, el primero, es oprimiendo clic izquierdo en la opción *SfM → More Funtions → GCP-Based Transform*, el segundo, haciendo clic directamente en el icono *GCP-Based Transform*, que se ubica en la parte superior derecha de la ventana principal del programa VisualSfM.

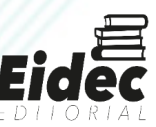

Después que aparezca el icono [ID] XYZ, se intenta hacer el zoom sobre la imagen a fin de encontrar el punto más preciso posible sobre la imagen, es decir, el punto central de la zona conocida en la imagen, luego se ingresa el código del punto, el valor de las coordenadas XYZ como se muestra en la Figura 8a, [PC-5 91.56 86.39 14.73]. Después de verificar si los valores son correctos, para que asocie el valor digitado con la imagen se oprime en la opción OK. Luego de haber ingresado el primer valor, el proceso consiste en buscar el mismo punto de control en las otras imágenes donde contiene el punto de control seleccionado. Este proceso se ejecuta de manera repetitiva tantas veces existan los puntos de control para asociar con las imágenes capturadas.

### *Figura 8. Presenta el proceso de ingreso de los datos para la asignación de los puntos de control, (a) ingreso de los puntos de control en las imágenes (b) nube de puntos dispersa asociados con los puntos de control*

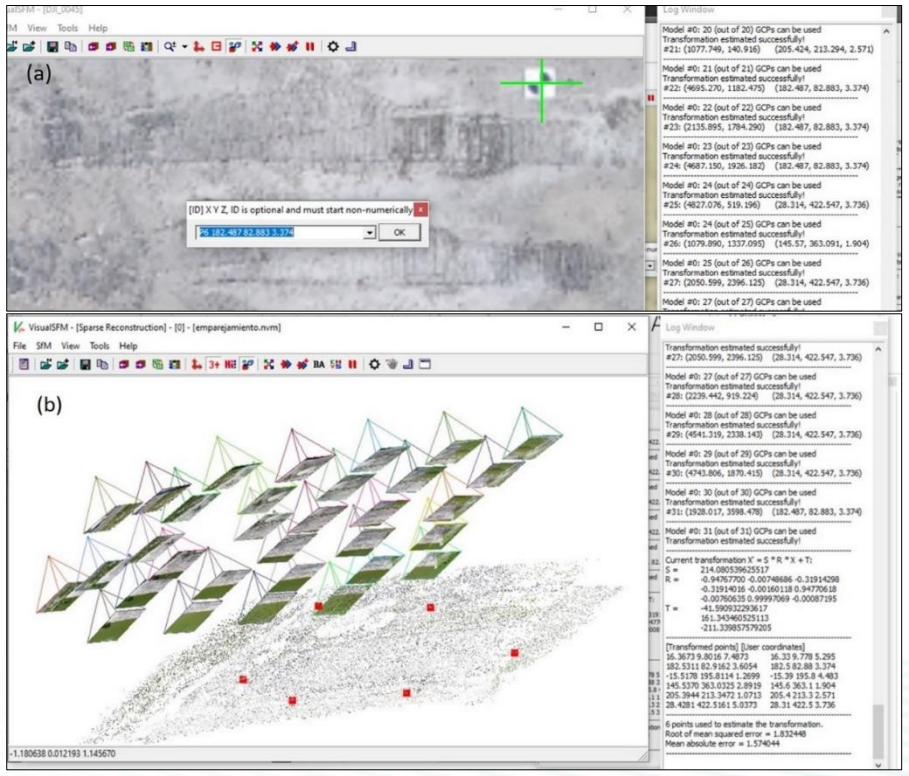

Después de haber ingresado los puntos de control nuevamente se hace la vista en el modelo de 3D haciendo clic en la opción Switch Between 2D and 3D, con el propósito de confirmar el proceso correcto de ingreso de los puntos de control, ello nos permite visualizar

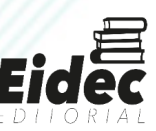

la distribución espacial de los puntos registrados como se muestra en la Figura 8b, que se encuentran achurados de color rojo como se presenta en la figura antes mencionada.

Además, este proceso nos permite visualizar los errores en el proceso de transformación de las coordenadas, permitiendo de este modo tener el control absoluto sobre el procesamiento de los datos, en este caso es posible visualizar el valor estimado del error medio cuadrático y el valor del error medio absoluto del proceso de transformación de las coordenadas, siendo estos valores importantes para el análisis y la toma de decisiones en procesos de levantamiento topográfico.

#### **Creando la nube densa de puntos**

Reconstruir la nube densa de puntos es muy interesante, porque nos permite obtener los valores de la superficie de forma muy detallada, en la que supera con más diez millones de puntos para toda la superficie en el caso del ejercicio, sin embargo, para lograr este proceso es importante tener paciencia y contar con un equipo computador que tenga buen poder de procesamiento, de ello dependerá el tiempo de reconstrucción de la nube densa de puntos.

Después de las consideraciones anteriores, el proceso para reconstruir la nube densa de puntos en VisualSfM, se puede aplicar mediante el icono Run Dense Reconstrucción, este icono se puede observar mediante dos rutas; el primero, haciendo clic en *SfM→ Reconstruct Dense* y la segunda opción, se ubica en la parte superior derecha de la ventana *Run Dense Reconstruction*, donde se le asigna nombre del archivo [nombre] con la extensión nvm. y para guardar el archivo se le asigna el nombre del archivo [nombre] con la extensión. nvm.cmvs, obteniendo como resultado una nube densa de puntos como se presenta en la Figura 9.

Como se ha mencionado anteriormente, este proceso es el más demorado, obviamente a mayor cantidad de imágenes para el procesamiento, entonces será mayor el tiempo que demora en reconstruir la nube densa de puntos, el proceso de procesamiento de los datos se puede observar en la ventana del lado derecho como se muestra en la Figura 9.

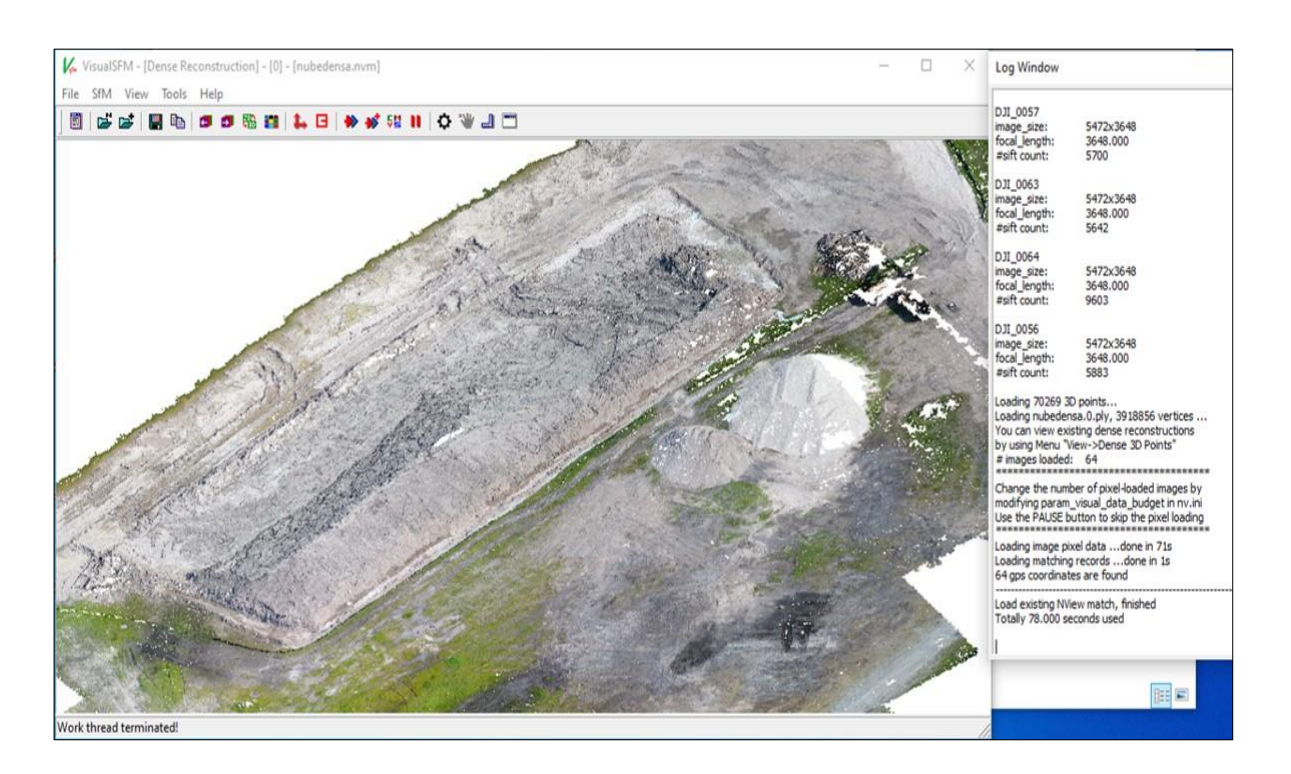

#### *Figura 9. Presenta la nube densa de puntos en modelo tridimensional*

Como se observa en la Figura 9, el cubrimiento de la nube densa de puntos no es homogéneo, en algunas regiones presenta espacios vacíos, es decir no tienen datos, como, por ejemplo: en las partes donde probablemente no hubo redundancia de datos, así también se observa en las regiones, donde la forma de los objetos geográficos es más compleja, en este caso los montículos de madera y en la maquinaria, siendo esto una de las limitaciones en la distribución de la nube densa de los puntos. Sin embargo, en las otras regiones la distribución de la nube densa de los puntos es homogénea y aceptable donde revela las características de los objetos con suficiencia para generar modelamientos tridimensionales, y muestra la apariencia del modelo real construido a partir de nube densa de puntos, teniendo alto potencial para generar modelos digitales de elevación de niveles muy detallados.

#### **Importando datos a CloudCompare**

Después de obtener la nube densa de puntos en VisualSfM, el siguiente paso consiste en manipular los datos en otro Software, que nos permita realizar aplicaciones de asignación de coordenadas de referencia, procesos de alineamiento de coordenadas, procesos de filtrado

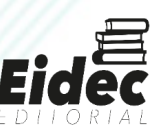

de datos, generación de curvas de nivel y otras aplicaciones asociadas a la gestión espacial de datos de niveles muy detallados**.**

Para lograr estos procesos se sugiere utilizar el programa CloudCompare que se puede acceder en el siguiente link: hacer clic aquí para ingresar al sitio web: https://www.danielgm.net/cc/, es un Software de código libre que fue diseñado por Daniel Girardeau-Montaut (2003), cuyo propósito fue identificar los cambios en la nube de puntos 3D de alta densidad adquiridos mediante escáner laser en instalaciones industriales o sitios de construcción. Posteriormente ha mejorado para procesar nube densa de puntos en 3D, en la actualidad proporciona un conjunto de herramientas básicas para editar y representar la nube densa de puntos en 3D y mallas triangulares. Así mismo, contiene varios algoritmos de procesamientos avanzados, tales como: las proyecciones basadas en ejes, en cilindros y en conos, cálculos de distancia, cálculos estadísticos, procesos de segmentación, estimaciones de características geométricas, etc.

Instalado el programa en el ordenador, se carga el programa y prosigue para importar la nube densa de puntos ejecutando de la siguiente manera: hacer clic en la opción de menú File → Open, o a través del teclado presionando Control + O, luego se busca la carpeta donde se ubica la nube densa de puntos, que es tipo de archivo objeto 3D, en ese proceso se activa el icono Fly File Open que nos da las opciones para modificar algunos parámetros para importar los datos asignar los valores en los ejes XYZ, la combinación de los colores en los canales azul, verde y rojo, y otros valores, en este caso dejamos todo por defecto y presionamos en Apply, para que importe los datos en la ventana, como se muestra en la Figura 10. Para poder rotar los puntos importados se presiona el lado izquierdo del ratón, para mover de un lado a otro haciendo clic derecho sobre el ratón, y para hacer zoom ejecutando la ruedita del ratón, utilizando estas opciones es posible visualizar la distribución de la nube densa de puntos.

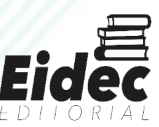

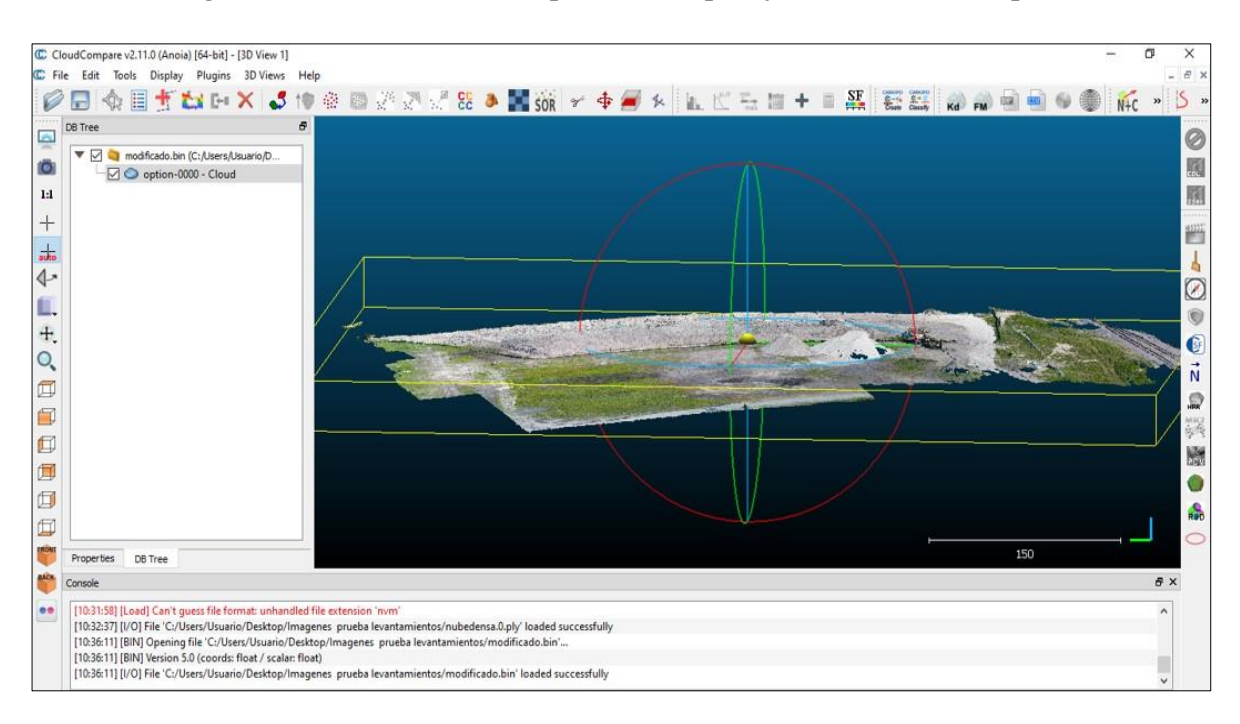

*Figura 10. Muestra la nube de puntos en la plataforma de CloudCompare.*

En seguida, el ejercicio consiste en asociar las coordenadas relativas en las coordenadas de destino, para se selecciona la nube densa de puntos, en la ventana de menú, se ubica el icono editar, de tal manera que se presiona sobre la opción Edit → Edit global shift and escale, donde se presenta en la ventana la opción para el ingreso de los datos de las coordenadas de referencia, en este caso los valores de la coordenada en los ejes XYZ (252984.00; 2484009.00; 581.00).

Finalmente, después de obtener la nube densa de puntos ubicados en las coordenadas donde se encuentran los objetos, se procede a guardar los datos, quedando listos para el post procesamiento de los datos generados a partir de imágenes digitales.

#### **Opción alterna de alineamiento de nube de puntos**

En el caso de que la nube de puntos no esté georreferenciada o no se ejecute el proceso de georrefenciación de manera exitosa en VisualSfM, existe la posibilidad de ejecutar el alineamiento en CloudCompare, ya que ubicar la nube densa de puntos donde se ubica los objetos en el mundo real, es un tema muy importante, para lograr este propósito con éxito, se

importa la nube densa de puntos, utilizando las pautas como se indicó anteriormente, obteniendo nuevamente la nube densa de puntos.

En este caso la nube densa de puntos no tiene un sistema de referencia relativa, sin embargo, en la nube de puntos se logra visualizar los puntos de control en la imagen, además, se conoce los valores de las coordenadas de los puntos de control, de tal modo que se tiene los datos para desarrollar el ejercicio de alineamiento de los datos para obtener los valores de la nube densa en las coordenadas destino.

Para ello, seleccionamos la nube de puntos, y luego nos aproximamos a la opción del menú con el puntero en la parte superior de la ventana donde se ubica la extensión de herramientas principales *Main tools → Aligns two clouds for piking*, donde se disgrega en la ventana una tabla de atributos en blanco en la que se registran los valores de los puntos de control en la nube de puntos, y los valores de puntos de coordenadas de los objetos en terreno.

Para registrar el primer punto, nos aproximamos en el punto conocido utilizando las opciones de zoom, giro y desplazamiento en el mouse, después de acercarnos en el punto conocido se hace clic sobre el mismo y se registrará los valores del punto indicado en la tabla de atributos, como se muestra en la Figura 11a, de este modo, se registra los valores de los puntos conocidos sobre la nube de puntos, quedando guardada los valores en la tabla de atributos de la parte superior. Para registrar los valores del segundo punto, se hace clic en el icono del bolígrafo de la tabla atributos de la parte baja, y se despliega una nueva ventana donde se ingresa los valores de las coordenadas destino de cada punto conocido, el registro de las coordenadas debe ingresarse considerando el orden de registro del primero.

Después de haber ingresado los puntos control en la tabla, se ejecuta la opción alinear (align) y luego aceptar, quedando la nube de puntos georreferenciados como se muestra en la Figura 11b, obteniendo de esta manera la nube densa de puntos en estado óptimo para continuar con los procesos de post procesamiento.

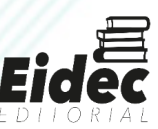

*Figura 14. a) muestra el proceso de alineamiento de coordenadas a la nube densa de puntos; b) presenta la nube densa de puntos alineados en las coordenadas reales.*

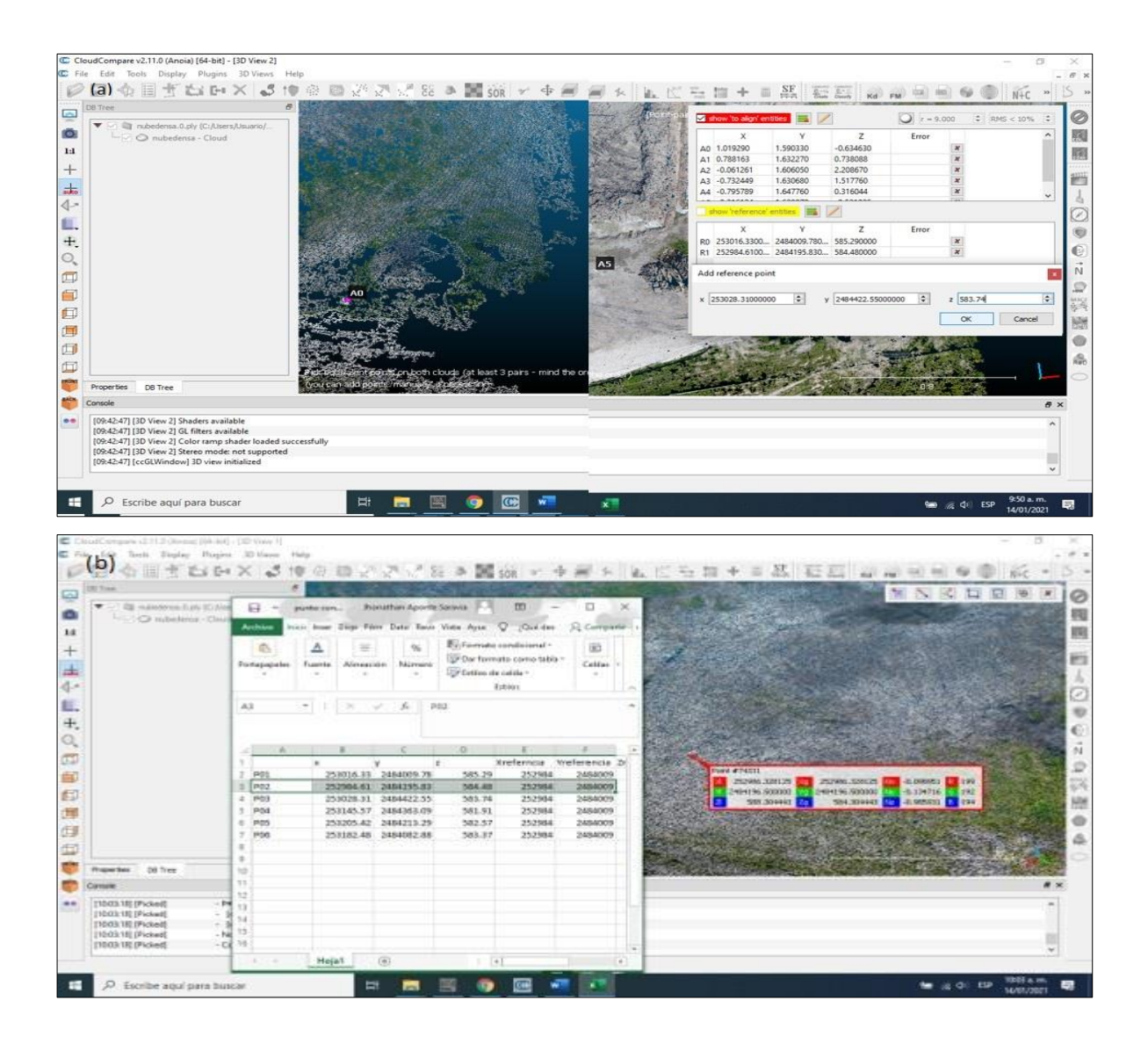

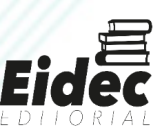

#### **DISCUSIÓN Y CONCLUSIONES**

La construcción de la nube densa de puntos a partir de imágenes digitales capturadas mediante vehículos aéreos no tripulados, utilizando programas de código libre, es una ventana de oportunidades para el desarrollo de las habilidades en el campo de las geociencias y en otras áreas del conocimiento, permitiéndonos desarrollar aplicaciones múltiples a partir de datos muy detallados y a bajo costo.

El uso de programas de código abierto en aplicaciones de uso de procesado de datos especiales, permite desarrollar mejor las habilidades en los aprendices, considerando que los usos de estos programas exigen que el operador tenga el control sobre los datos y los procesos, de tal manera que, para su ejecución apropiada, es necesario tener y desarrollar conocimientos en lenguaje de programación y otras habilidades.

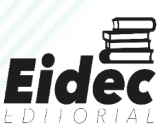

#### **REFERENCIAS BIBLIOGRAFICAS**

Belmonte, A., Biong, M., and Macatulad, E. (2017). *Dem generation from closerange photogrammetry using extended python photogrammetry toolbox*. International Archives of the Photogrammetry, Remote Sensing & Spatial Information Sciences, 42. Doi:  $10.5194$ /isprs-archives-XLII-4-W5-11-2017

Bolles, R. C., Baker, H. H., and Marimont, D. H. (1987). *Epipolar-plane image analysis: An approach to determining structure from motion*. International journal of computer vision, 1(1):7-55. Doi: 10.1007/BF00128525

Cucchiaro, S., Fallu, D. J., Zhao, P., Waddington, C., Cockcroft, D., Tarolli, P., and Brown, A. G. (2020). *Sfm photogrammetry for geoarchaeology. In Developments in Earth Surface Processes*, volume 23, pages 183-205.Elsevier. Doi: 10.3390/rs12121946

Dietrich, J. (2014). *Camera geometries for structure-from-motion mapping*. Recuperado el 2021 de 20 de 04. http://adv-geo-research.blogspot.com/2014/02/camera-geometriesfor-structure-from.html.

Fawzy, H. E.-D. (2019). *Study the accuracy of digital close range photogrammetry technique software as a measuring tool.* Alexandria Engineering Journal, 58(1):171-179. Doi: 10.1016/j.aej.2018.04.004.

Fonstad, M. A., Dietrich, J. T., Courville, B. C., Jensen, J. L., and Carbonneau, P. E. (2013). *Topographic structure from motion: a new development in photogrammetric measurement. Earth surface processes and Landforms*, 38(4):421\_430. Doi: 10.1002/esp.3366.

Fraundorfer, F., Wu, C., Frahm, J.-M., and Pollefeys, M. (2008). *Visual word based location recognition in 3d models using distance augmented weighting*. In Fourth International Symposium on 3D Data Processing, Visualization and Transmission, volume 2, page 6. Georgia Institute of Technology. Recuperado en: doi=10.1.1.325.8145&rep=rep1&type=pdf

Furukawa, Y. and Ponce, J. (2010). *Patch-based multi-view stereo software* (pmvs version 2). Recuperado el 2021 de 20 de 04: https://www.di.ens.fr/pmvs/

Galizia, M., Inzerillo, L., and Santagati, C. (2015). *Heritage and technology: novel approaches to 3d documentation and communication of architectural heritage*. Recuperado el 2021 de 20 de 04: https://core.ac.uk/download/pdf/53302913.pdf

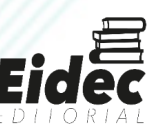

Gómez-López, J. M., Pérez-García, J. L., Mozas-Calvache, A. T., and Delgado-García, J. (2020). Mission flight planning of rpas for photogrammetric studies in complex scenes. ISPRS International Journal of Geo-Information, 9(6):392. Doi: 10.3390/ijgi9060392.

Groos, A. R., Bertschinger, T. J., Kummer, C. M., Erlwein, S., Munz, L., and Philipp, A. (2019). *The potential of low-cost uavs and open-source photogrammetry software for high-resolution monitoring of alpine glaciers: a case study from the kanderfirn (swiss alps)*. Geosciences, 9(8):356. Doi: 10.3390/geosciences9080356.

Iglhaut, J., Cabo, C., Puliti, S., Piermattei, L., O'Connor, J., and Rosette, J. (2019). *Structure from motion photogrammetry in forestry: A review. Current Forestry Reports*, 5(3):155-168. Doi: 10.1007/s40725-019-00094-3.

Kreimer, B. (2020). *Guide to photogrammetry photography:* Recuperado en 2021 de 04 de 18. https://journalists.org/resources/a-guide-to-photogrammetry-photography/

Labant, S., Weiss, E., Zuzik, J., and Mixtaj, L. (2019). *Photogrammetric survey of a historical building*: Recuperado el 2021 de 04 de 18. https://www.sgem.org/index.php/elibrary-researchareas?view=publication&task=show&id=5536.

Morgan, J. and Brogan, D. J. (2016). How to visualsfm. Department of Civil & Environmental Engineering Colorado State University Fort Collins, Colorado.

Niederheiser, R., Mokro², M., Lange, J., Petschko, H., Prasicek, G., and Elberink, S. O. (2016). Deriving 3d point clouds from terrestrial photographs-comparison of difierent sensors and software. International Archives of the Photogrammetry, Remote Sensing & Spatial Information Sciences, 41. Doi: 10.5194/isprsarchives-XLI-B5-685-2016.

Peña-Villasenín, S., Gil-Docampo, M., and Ortiz-Sanz, J. (2020). Desktop vs cloud computing software for 3d measurement of building façades: The monastery of san martín pinario. Measurement, 149:106984. Doi: 10.1016/j.measurement.2019.106984.

Peng, F., Lin, S. C., Guo, J., Wang, H., and Gao, X. (2017). The application of sfm photogrammetry software for extracting artifact provenience from palaeolithic excavation surfaces. Journal of Field Archaeology, 42(4):326-336. Doi: 10.1080/00934690.2017.1338118

Rák, O. and Szilágyi, D. (2020). Photogrammetry possibilities and rules focusing on architectural usage. Pollack Periodica, 15(1):187-196. Doi: DOI: 10.1556/606.2020.15.1.18

Salach, A. (2017). Sapc\_application for adapting scanned analogue photographs to use them in structure from motion technology. The International Archives of Photogrammetry, Remote Sensing and Spatial Information Sciences, 42:197. Doi: 10.5194/isprs-archives-XLII-1-W1-197-2017

Tomás-Jover, R., Guill, A. J. R., González, M. C., Fernández, A. A., and Jordá, L. (2016). Structure from motion (sfm): una técnica fotogramétrica de bajo coste para la caracterización y monitoreo de macizos rocosos. In Reconocimiento, tratamiento y mejora del terreno: 10º Simposio Nacional de Ingeniería Geotécnica: A Coruña, 19, 20 y 21 de octubre de 2016, pages 209-216. Sociedad Española de Mecánica del Suelo e Ingeniería Geotécnica.

Ullman, S. (1979). The interpretation of structure from motion. Proceedings of the Royal Society of London. Series B. Biological Sciences, 203(1153):405-426. Doi: https://doi.org/10.1098/rspb.1979.0006

Vacca, G. (2019). Overview of open source software for close range photogrammetry. International Archives of the Photogrammetry, Remote Sensing & Spatial Information Sciences, XLII-4/W14:239-245. Doi: 10.5194/isprs-archives-XLII-4-W14-239-2019

Waldhäusl, P. and Ogleby, C. (1994). 3 x 3 rules for simple photogrammetric documentation of architecture. International Archives of Photogrammetry and Remote Sensing, 30:426-429. Recuperado en línea 2021 de 04 de 18: https://www.cipaheritagedocumentation.org/wpcontent/uploads/2017/02/Waldh%C3%A4usl-Ogleby-3x3-rules-for-simplephotogrammetric-documentation-of-architecture.pdf

Westoby, M. J., Brasington, J., Glasser, N. F., Hambrey, M. J., and Reynolds, J. M. (2012). 'structure-from-motion'photogrammetry: A low-cost, effiective tool for geoscience applications. Geomorphology, 179:300-314. Doi: 10.1016/j.geomorph.2012.08.021

Wu, C., Clipp, B., Li, X., Frahm, J.-M., and Pollefeys, M. (2008). 3d model matching with viewpoint-invariant patches (vip). In 2008 IEEE Conference on Computer Vision and Pattern Recognition, pages 1-8. IEEE. Recuperado el 2021 de 04 de 20. http://people.inf.ethz.ch/pomarc/pubs/WuCVPR08.pdf

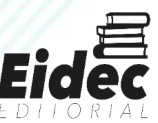